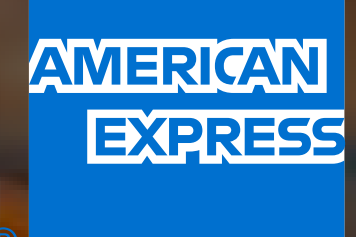

# LOS IMPUESTOS SON CON AMEX Págalos con el respaldo de tu Tarjeta.

# **MANUAL DE PAGO**

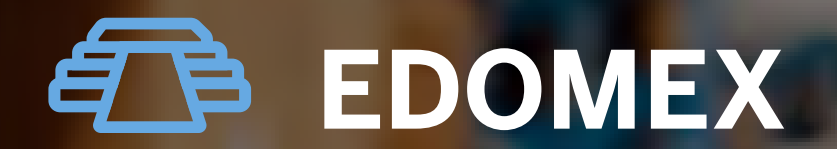

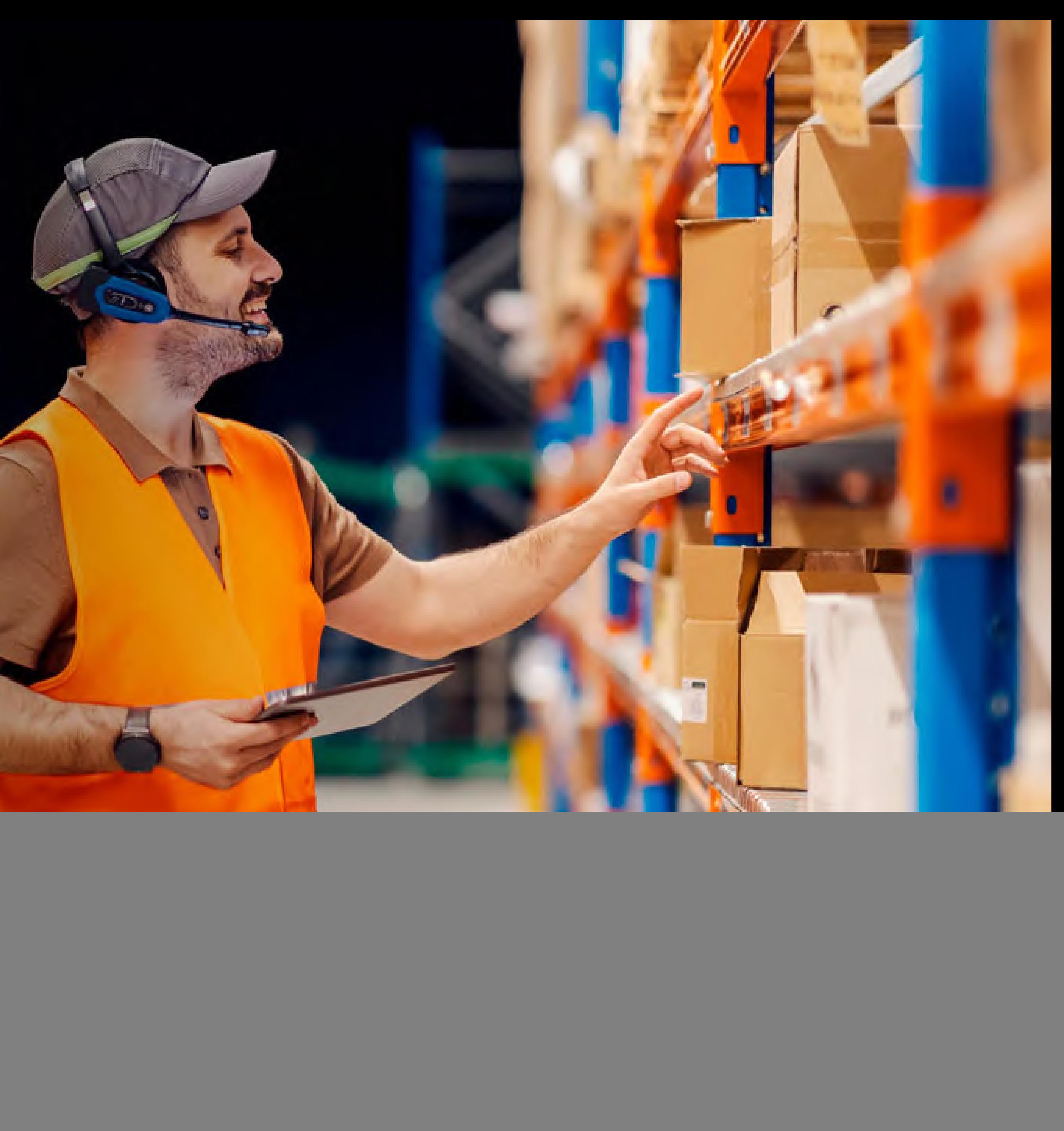

### ADEMÁS DE OFRECERTE FINANCIAMIENTO, AMERICAN EXPRESS TE AYUDA A SIMPLIFICAR TUS PAGOS DE

CONTRIBUCIONES FISCALES 1 EN EL ESTADO DE MÉXICO.

![](_page_1_Picture_2.jpeg)

# ÍNDICE

**18 [Transacción no](#page-46-0)**<br>exitosa exitosa

sin Intereses

#### [Descarga de archivos](#page-38-0)

#### [Historial de Pagos](#page-35-0)

**[10](#page-48-0)**

**[09](#page-47-0)** [Términos y](#page-47-0)  Condiciones

> [Supplier Payments](#page-48-0)  Marketplace

![](_page_2_Figure_2.jpeg)

[· Pagos individuales](#page-33-0)

![](_page_2_Picture_4.jpeg)

- · Listado completo,
- reportes de
- transacciones y
- comprobantes de pago
- · Por fecha
- · Todos los reportes
- · Por lote
- · Transacciones
- procesadas en un
- documento
- · Transacciones
- procesadas en archivos
- · Transacciones no
- procesadas en un
- documento

![](_page_2_Figure_23.jpeg)

Haz clic en el tema de tu interés para ir directamente a esa sección.

![](_page_2_Picture_29.jpeg)

Actualiza el celular y correo electrónico de La Tarjeta con la que realizarás el pago llamando al número que se encuentra al reverso de tu plástico.

El número de Cuenta y la dirección deben aparecer tal como en el Estado de Cuenta de La Tarjeta del Titular.

Asegúrate de tener a la mano la información de los vehículos a pagar en el caso de pago de Tenencia.

<span id="page-3-0"></span>![](_page_3_Picture_0.jpeg)

# REGISTRO

Conoce los requisitos para comenzar a hacer pagos vigentes y vencidos.

![](_page_3_Picture_3.jpeg)

![](_page_3_Picture_7.jpeg)

IMPORTANTE: Tu cuenta del Portal de Pagos es distinta a la de Servicios en Línea y Amex App, por lo que deberás crear un usuario en este aunque cuentes con uno en las plataformas mencionadas.

![](_page_4_Picture_7.jpeg)

# REGÍSTRATE

<span id="page-4-0"></span>仚

#### [COMENZAR REGISTRO](https://paymentsportal.americanexpress.com/)

![](_page_4_Picture_3.jpeg)

![](_page_4_Picture_4.jpeg)

#### Si ya estás registrado en el Portal de Pagos, simplemente inicia sesión aquí.

Comienza tu registro haciendo clic en el siguiente botón:

![](_page_4_Picture_8.jpeg)

# CREACIÓN DE CUENTA

#### **Registro en Servicios en Línea Registro en Servicios en Línea**

![](_page_5_Picture_45.jpeg)

Da clic [aquí](https://paymentsportal.americanexpress.com/) para comenzar tu inscripción a Servicios en Línea. **Ingresa tu nombre(s), apellido** y el correo que quieres tener

![](_page_5_Picture_6.jpeg)

<span id="page-5-0"></span>![](_page_5_Picture_0.jpeg)

![](_page_5_Picture_1.jpeg)

#### Sigue los pasos que verás en tu pantalla y usa este manual para apoyarte en caso de dudas.

### relacionado a esta cuenta.

![](_page_5_Picture_10.jpeg)

![](_page_6_Picture_0.jpeg)

![](_page_6_Picture_1.jpeg)

#### **Registro en Servicios en Línea Registro en Servicios en Línea**

![](_page_6_Picture_59.jpeg)

IMPORTANTE: Guarda tu código de seguridad para recuperar tu usuario o contraseña, o para hacer actualizaciones en caso de ser necesario.

![](_page_6_Picture_12.jpeg)

Indica tu país de residencia y fecha de nacimiento. Nota: El campo de "Número de teléfono" deberá dejarse en blanco.

![](_page_6_Picture_6.jpeg)

# CREACIÓN DE CUENTA

![](_page_6_Picture_60.jpeg)

#### Crea un código de seguridad que consista de 6 a 9 dígitos y da clic en "Continuar".

![](_page_7_Picture_0.jpeg)

![](_page_7_Picture_1.jpeg)

# CREACIÓN DE CUENTA

![](_page_7_Picture_46.jpeg)

#### **Creación de usuario y contraseña Creación de usuario y contraseña**

![](_page_7_Picture_47.jpeg)

![](_page_7_Picture_6.jpeg)

Llegarás a una nueva página con un segundo formulario. **Elige un ID de usuario y una contraseña.** Te recomendamos que esta última sea alfanumérica y contenga al menos una mayúscula y un carácter especial. Da clic en "Continuar".

![](_page_7_Picture_11.jpeg)

![](_page_8_Picture_36.jpeg)

![](_page_8_Picture_0.jpeg)

![](_page_8_Picture_1.jpeg)

#### **Finalización de registro**

![](_page_8_Picture_4.jpeg)

![](_page_8_Picture_6.jpeg)

# CREACIÓN DE CUENTA

Termina tu registro dando clic en "Introducción".

![](_page_8_Picture_11.jpeg)

#### **Términos y Condiciones Aviso de Privacidad**

![](_page_9_Picture_47.jpeg)

#### Lee los Términos y Condiciones y haz clic en "Aceptar" para continuar con tu registro.

Verás una liga donde puedes consultar el Aviso de Privacidad; léelo, vuelve a la página de registro y da clic en "Aceptar".

![](_page_9_Picture_6.jpeg)

# CREACIÓN DE CUENTA

![](_page_9_Picture_0.jpeg)

![](_page_9_Picture_1.jpeg)

#### Sigue los pasos que verás en tu pantalla y usa este manual para apoyarte en caso de dudas.

![](_page_9_Picture_10.jpeg)

#### **Captura de datos para Persona Física Captura de datos para Persona Moral**

Si eres Persona Física, marca la casilla correspondiente e indica tu número telefónico. Si lo deseas, puedes indicar tu apellido materno; el resto de los campos aparecerá prellenado. Da clic en "Siguiente" para continuar.

![](_page_10_Picture_63.jpeg)

![](_page_10_Picture_6.jpeg)

# CREACIÓN DE CUENTA

Si eres Persona Moral, marca la casilla correspondiente e indica tu número telefónico y razón social. Si lo deseas, puedes indicar tu apellido materno; el resto de los campos aparecerá prellenado. Da clic en "Siguiente" para continuar.

![](_page_10_Picture_0.jpeg)

![](_page_10_Picture_1.jpeg)

#### Sigue los pasos que verás en tu pantalla y usa este manual para apoyarte en caso de dudas.

![](_page_10_Picture_10.jpeg)

#### **Verificación de datos**

![](_page_11_Picture_4.jpeg)

Da clic en "Registrar" para confirmar que tus datos son correctos y concluir con el proceso de registro. Si detectas algún error, da clic en "Corregir" y haz los cambios necesarios.

![](_page_11_Picture_6.jpeg)

![](_page_11_Picture_0.jpeg)

![](_page_11_Picture_1.jpeg)

### Sigue los pasos que verás en tu pantalla y usa este manual para apoyarte en caso de dudas.

# CREACIÓN DE CUENTA

![](_page_11_Picture_41.jpeg)

![](_page_11_Picture_9.jpeg)

#### **Alta de La Tarjeta Alias de La Tarjeta**

#### Da clic en "Mis tarjetas" para elegir el plástico que usarás como método de pago.

![](_page_12_Picture_6.jpeg)

Llena el campo de "Alias de La Tarjeta" con un nombre que te permita identificar fácilmente La Tarjeta que usarás en cada pago. Debes capturar la dirección tal cual aparece en tu Estado de Cuenta.

## MÉTODO DE PAGO

<span id="page-12-0"></span>![](_page_12_Picture_0.jpeg)

![](_page_12_Picture_1.jpeg)

#### Sigue los pasos que verás en tu pantalla y usa este manual para apoyarte en caso de dudas.

![](_page_12_Picture_48.jpeg)

![](_page_12_Picture_10.jpeg)

#### **Verificación de datos Modificación del método de pago**

![](_page_13_Picture_49.jpeg)

Confirma los datos de tu Tarjeta y da clic en "Siguiente". Si detectas algún error, da clic en "Regresar" y haz los cambios necesarios.

![](_page_13_Picture_6.jpeg)

Si así lo deseas, puedes cambiar o eliminar tu método de pago en cualquier momento en la sección "Mis Tarjetas".

<span id="page-13-0"></span>![](_page_13_Picture_0.jpeg)

![](_page_13_Picture_1.jpeg)

### Sigue los pasos que verás en tu pantalla y usa este manual para apoyarte en caso de dudas.

![](_page_13_Picture_50.jpeg)

## MÉTODO DE PAGO

![](_page_13_Picture_11.jpeg)

#### **Ciudad y tipo de pago**

![](_page_14_Picture_4.jpeg)

En la pestaña de "Pagos", selecciona "Gobierno del Estado de México" y elige la opción "Individual".

![](_page_14_Picture_6.jpeg)

<span id="page-14-0"></span>![](_page_14_Picture_0.jpeg)

![](_page_14_Picture_1.jpeg)

### Sigue los pasos que verás en tu pantalla y usa este manual para apoyarte en caso de dudas.

#### **Importe a pagar**

![](_page_14_Picture_57.jpeg)

Ingresa el importe a pagar.

## PAGO DE TENENCIA

![](_page_14_Picture_11.jpeg)

#### **Opción de pago**

![](_page_15_Picture_40.jpeg)

#### Selecciona la opción de Cargo Regular.

![](_page_15_Picture_6.jpeg)

## PAGO DE TENENCIA

![](_page_15_Picture_0.jpeg)

![](_page_15_Picture_1.jpeg)

### Sigue los pasos que verás en tu pantalla y usa este manual para apoyarte en caso de dudas.

#### **Método de pago**

![](_page_15_Picture_41.jpeg)

Selecciona La Tarjeta con la que vas a realizar tu pago.

![](_page_15_Picture_11.jpeg)

#### **Verificación de datos**

![](_page_16_Picture_58.jpeg)

Verifica tus datos y da clic en "Siguiente". Si detectas algún error, da clic en "Regresar" y haz los cambios necesarios.

![](_page_16_Picture_6.jpeg)

![](_page_16_Picture_0.jpeg)

![](_page_16_Picture_1.jpeg)

### Sigue los pasos que verás en tu pantalla y usa este manual para apoyarte en caso de dudas.

#### **Autorización de pago**

![](_page_16_Picture_59.jpeg)

Dependiendo de La Tarjeta con la que pagues, es posible que veas una pantalla de SafeKey™ indicando el envío de un código de autorización al teléfono que registraste. Ingresa el código y da clic en "Continuar".

## PAGO DE TENENCIA

![](_page_16_Picture_11.jpeg)

![](_page_17_Picture_0.jpeg)

![](_page_17_Picture_1.jpeg)

## PAGO DE TENENCIA

#### **Autorización de pago**

![](_page_17_Picture_47.jpeg)

Ingresa los dos dígitos faltantes del PIN de tu Tarjeta y da clic en "Continuar".

![](_page_17_Picture_6.jpeg)

#### **Autorización de pago**

![](_page_17_Picture_48.jpeg)

Da clic en "Ok" para concluir la autorización de pago.

![](_page_17_Picture_11.jpeg)

![](_page_18_Picture_0.jpeg)

![](_page_18_Picture_1.jpeg)

## PAGO DE TENENCIA

#### **Pago con Puntos**

![](_page_18_Picture_55.jpeg)

Si estás inscrito al Programa Membership Rewards<sup>®</sup>, podrás pagar con tus Puntos<sup>2</sup>. Da clic en "Usar Puntos" para acceder a esta opción.

![](_page_18_Picture_6.jpeg)

#### **Pago con Puntos**

![](_page_18_Picture_56.jpeg)

Indica el número de Puntos que deseas usar en tu pago y da clic en "Usar Puntos".

![](_page_18_Picture_11.jpeg)

![](_page_19_Picture_0.jpeg)

![](_page_19_Picture_1.jpeg)

#### **Validación del pago**

![](_page_19_Picture_39.jpeg)

#### Espera a que validemos el pago.

## PAGO DE TENENCIA

#### **Pago con Puntos**

![](_page_19_Picture_40.jpeg)

Da clic en "Aceptar" para concluir tu pago con Puntos.

![](_page_19_Picture_6.jpeg)

![](_page_19_Picture_11.jpeg)

#### **Comprobante**

Cuando tu pago sea confirmado, haz clic en "Recibo" para obtener tu comprobante. Imprímelo o guárdalo.

![](_page_20_Picture_43.jpeg)

Nota: En caso de perder la sesión, deberás esperar 24 horas para realizar el proceso nuevamente.

![](_page_20_Picture_7.jpeg)

### Sigue los pasos que verás en tu pantalla y usa este manual para apoyarte en caso de dudas.

![](_page_20_Picture_4.jpeg)

![](_page_20_Picture_0.jpeg)

## PAGO DE TENENCIA

![](_page_20_Picture_11.jpeg)

#### **Pantalla inicial Llenado**

![](_page_21_Picture_4.jpeg)

Entra a la pantalla de inicio y descarga el archivo Excel de la Contribución o servicio que vas a pagar.

![](_page_21_Picture_6.jpeg)

Llena los espacios correspondientes en el archivo Excel y **guárdalo sin cambiar el nombre del mismo.**

![](_page_21_Picture_0.jpeg)

![](_page_21_Picture_1.jpeg)

### Sigue los pasos que verás en tu pantalla y usa este manual para apoyarte en caso de dudas.

![](_page_21_Picture_71.jpeg)

![](_page_21_Picture_11.jpeg)

#### **Ciudad y tipo de pago Archivo de lote**

![](_page_22_Picture_49.jpeg)

En la pestaña de "Pagos" selecciona "Gobierno del Estado de México" y elige la opción "Pago por lote".

![](_page_22_Picture_6.jpeg)

Da clic en el **ícono de documento** para elegir el archivo Excel que llenaste previamente.

![](_page_22_Picture_0.jpeg)

![](_page_22_Picture_1.jpeg)

### Sigue los pasos que verás en tu pantalla y usa este manual para apoyarte en caso de dudas.

![](_page_22_Picture_11.jpeg)

#### **Opción de pago Método de pago**

![](_page_23_Picture_53.jpeg)

Elige la opción de Cargo Regular o Meses sin Intereses, en caso de que esté habilitada.

#### Selecciona La Tarjeta con la que vas a pagar y haz clic en **"Siguiente"**.

![](_page_23_Picture_0.jpeg)

![](_page_23_Picture_1.jpeg)

#### Sigue los pasos que verás en tu pantalla y usa este manual para apoyarte en caso de dudas.

![](_page_23_Picture_54.jpeg)

IMPORTANTE: Para facilitar el archivado de recibos, el sistema no permite ingresar más de 1,000 registros a la vez. Puedes procesar tantos registros como desees, pero debes dividirlos en archivos de máximo 1,000.

![](_page_23_Picture_7.jpeg)

![](_page_23_Picture_12.jpeg)

#### **Procesamiento de archivos Procesamiento al momento**

![](_page_24_Picture_59.jpeg)

Dependiendo del número de registros, el lote se procesará en ese mismo momento (verás una pantalla con el porcentaje de avance del proceso).

![](_page_24_Picture_6.jpeg)

Verifica que la información cargada sea correcta y da clic en **"Siguiente"**. Si debes hacer algún ajuste, da clic en **"Regresar"** y haz las correcciones necesarias.

![](_page_24_Picture_0.jpeg)

![](_page_24_Picture_1.jpeg)

### Sigue los pasos que verás en tu pantalla y usa este manual para apoyarte en caso de dudas.

![](_page_24_Figure_4.jpeg)

![](_page_24_Picture_11.jpeg)

![](_page_25_Picture_0.jpeg)

![](_page_25_Picture_1.jpeg)

## PAGOS MASIVOS

#### **Autorización de pago**

![](_page_25_Picture_4.jpeg)

Dependiendo de La Tarjeta con la que pagues, es posible que veas una pantalla de SafeKey™ indicando el envío de un código de autorización al teléfono que registraste. Ingresa el código y da clic en "Continuar".

![](_page_25_Picture_6.jpeg)

#### **Autorización de pago**

![](_page_25_Picture_64.jpeg)

Ingresa los dos dígitos faltantes del PIN de tu Tarjeta y da clic en "Continuar".

![](_page_25_Picture_11.jpeg)

![](_page_26_Picture_0.jpeg)

![](_page_26_Picture_1.jpeg)

## PAGOS MASIVOS

#### **Pago con Puntos**

![](_page_26_Picture_51.jpeg)

Si estás inscrito al Programa Membership Rewards®, podrás pagar con tus Puntos<sup>4</sup>. Da clic en "Usar Puntos" para acceder a esta opción.

#### **Autorización de pago**

![](_page_26_Picture_52.jpeg)

Da clic en "Ok" para concluir la autorización de pago.

![](_page_26_Picture_6.jpeg)

![](_page_26_Picture_11.jpeg)

![](_page_27_Picture_0.jpeg)

![](_page_27_Picture_1.jpeg)

## PAGOS MASIVOS

#### **Pago con Puntos**

![](_page_27_Picture_45.jpeg)

Indica el número de Puntos que deseas usar en tu pago y da clic en "Usar Puntos".

![](_page_27_Picture_6.jpeg)

#### **Pago con Puntos**

![](_page_27_Picture_46.jpeg)

Da clic en "Aceptar" para concluir tu pago con Puntos.

![](_page_27_Picture_11.jpeg)

![](_page_28_Picture_0.jpeg)

![](_page_28_Picture_1.jpeg)

## PAGOS MASIVOS

#### **Verificación de pago**

![](_page_28_Picture_4.jpeg)

Para concluir con tu pago, da clic en "Aceptar".

![](_page_28_Picture_6.jpeg)

![](_page_28_Picture_8.jpeg)

#### **Búsqueda**

#### En esa misma sección podrás buscar tu carga con el número de lote o fecha.

#### **Consulta de resultados**

![](_page_29_Picture_40.jpeg)

Para consultar los resultados, haz clic en "Histórico de Pagos".

![](_page_29_Picture_6.jpeg)

![](_page_29_Picture_0.jpeg)

![](_page_29_Picture_1.jpeg)

### Sigue los pasos que verás en tu pantalla y usa este manual para apoyarte en caso de dudas.

![](_page_29_Picture_10.jpeg)

#### **Búsqueda por lote**

Selecciona "Línea de captura/No. de lote/No. de operación", ingresa tu número de lote, haz clic en "Buscar" y navega por las opciones que verás en tu pantalla.

IMPORTANTE: Si requieres tu comprobante fiscal, tienes que entrar a la página de la Tesorería después de 48 horas del pago.

![](_page_30_Picture_7.jpeg)

#### **Búsqueda por fecha**

![](_page_30_Picture_59.jpeg)

Haz clic en "Rango de Fecha" y selecciona los días. Haz clic en **"Buscar"** y navega por las opciones que verás en tu pantalla.

![](_page_30_Picture_0.jpeg)

![](_page_30_Picture_1.jpeg)

#### Sigue los pasos que verás en tu pantalla y usa este manual para apoyarte en caso de dudas.

![](_page_30_Picture_11.jpeg)

#### Ingresa directamente en el Portal de Pagos los 27 dígitos de la línea de captura que recibiste en papel, sin la necesidad de ingresar al Portal del Gobierno.

IMPORTANTE: En esta modalidad, el recibo es emitido por American Express. Monto mínimo de pago: \$1.00 M.N. Monto máximo: sin límite.

![](_page_31_Picture_8.jpeg)

Descarga el archivo Excel donde podrás ingresar hasta 1,000 líneas de captura; los pagos y recibos se emiten individualmente. El tiempo de procesamiento será inmediato o se programará para la hora que aparezca en la pantalla, según el número de registros.

IMPORTANTE: En esta modalidad, el recibo es emitido por American Express. Monto mínimo de pago: ver boleta de pago. Monto máximo: sin límite.

El horario de servicio es de 00:10 a 19:30 horas.

Sigue los pasos que verás en tu pantalla y usa este manual para apoyarte en caso de dudas.

Cuentas con tres modalidades de pago a través del Portal de Pagos de American Express. Elige la adecuada para ti:

<span id="page-31-0"></span>![](_page_31_Picture_0.jpeg)

# MODALIDADES DE PAGO

#### **Pago con línea de captura en ventanilla** Pago masivo en ventanilla o por placa

![](_page_31_Picture_79.jpeg)

![](_page_31_Picture_16.jpeg)

<span id="page-32-0"></span>![](_page_32_Picture_0.jpeg)

![](_page_32_Picture_1.jpeg)

#### **Pago por placa en ventanilla**

![](_page_32_Picture_4.jpeg)

Ingresa directamente en el **Portal de Pagos tu número de placa**. Automáticamente te indicará el importe a pagar y la línea de captura sin la necesidad de ingresar al Portal del Gobierno.

![](_page_32_Picture_6.jpeg)

# MODALIDADES DE PAGO

![](_page_32_Picture_54.jpeg)

![](_page_32_Picture_9.jpeg)

<span id="page-33-0"></span>![](_page_33_Picture_0.jpeg)

![](_page_33_Picture_1.jpeg)

#### **Pagos individuales Placa y captcha**

![](_page_33_Figure_4.jpeg)

Para pagar en el Estado de México ingresa al [Portal de Pagos](https://paymentsportal.americanexpress.com/). Escribe el número de placa y marca la casilla de captcha.

![](_page_33_Picture_6.jpeg)

# MODALIDADES DE PAGO

![](_page_33_Picture_103.jpeg)

### Da clic en "Aceptar".

![](_page_33_Picture_11.jpeg)

#### **American Express Verificación de datos**

#### Confirma que los datos sean correctos y da clic en "Enviar" para obtener un número de referencia.

#### Haz clic en el botón de "American Express" que se encuentra en la sección Pago en línea.

![](_page_34_Picture_0.jpeg)

![](_page_34_Picture_1.jpeg)

### Sigue los pasos que verás en tu pantalla y usa este manual para apoyarte en caso de dudas.

![](_page_34_Picture_50.jpeg)

IMPORTANTE: Antes de estos pasos, deberás imprimir el formato de pago en la sección "Pago en ventanilla" dentro del Portal del Gobierno del Estado de México.

![](_page_34_Picture_7.jpeg)

# MODALIDADES DE PAGO

![](_page_34_Picture_11.jpeg)

#### **Descarga**

![](_page_35_Picture_44.jpeg)

Haz clic en el ícono de **descarga** para obtener los **comprobantes de tus transacciones**.

![](_page_35_Picture_6.jpeg)

### Sigue los pasos que verás en tu pantalla y usa este manual para apoyarte en caso de dudas.

<span id="page-35-0"></span>![](_page_35_Picture_0.jpeg)

## HISTORIAL DE PAGOS

#### **Encuentra el archivo en tu dispositivo**

Busca el archivo en tu dispositivo, dentro de la carpeta que elegiste al descargarlo.

![](_page_35_Picture_9.jpeg)

![](_page_36_Picture_0.jpeg)

## HISTORIAL DE PAGOS

El **listado completo de los pagos realizados y su estatus** (tal como aparece en pantalla).

![](_page_36_Picture_6.jpeg)

Los **reportes de transacciones**, tanto **procesadas** correctamente **como no procesadas, por lote.**

#### Si estás registrado como Persona Moral, en la pantalla de Histórico de Pagos puedes descargar:

![](_page_36_Picture_42.jpeg)

### Sigue los pasos que verás en tu pantalla y usa este manual para apoyarte en caso de dudas.

![](_page_36_Picture_8.jpeg)

![](_page_37_Picture_0.jpeg)

# HISTORIAL DE PAGOS

#### **Los comprobantes de pago**

![](_page_37_Picture_6.jpeg)

#### Si estás registrado como Persona Moral, en la pantalla de Histórico de Pagos puedes descargar:

![](_page_37_Picture_26.jpeg)

![](_page_37_Picture_7.jpeg)

#### **Descarga por fecha**

![](_page_38_Picture_100.jpeg)

<span id="page-38-0"></span>![](_page_38_Picture_0.jpeg)

![](_page_38_Picture_1.jpeg)

### Sigue los pasos que verás en tu pantalla y usa este manual para apoyarte en caso de dudas.

# DESCARGA DE ARCHIVOS

Haz clic en **"Histórico de Pagos"**, selecciona **"Rango de fecha"**, ingresa la fecha y haz clic en **"Buscar"**.

![](_page_38_Picture_6.jpeg)

#### **Encuentra el reporte en tu dispositivo**

![](_page_38_Figure_9.jpeg)

Da clic en el ícono de descarga y **elige una carpeta para guardar** el archivo. Podrás encontrar el reporte en la carpeta elegida.

![](_page_38_Picture_11.jpeg)

![](_page_39_Picture_0.jpeg)

![](_page_39_Picture_1.jpeg)

# DESCARGA DE ARCHIVOS

#### **Descarga todos los reportes:**

![](_page_39_Figure_4.jpeg)

Para descargar todos los reportes, haz clic en **"Exportar"**.

![](_page_39_Picture_6.jpeg)

#### **Encuentra todos los reportes en tu dispositivo**

![](_page_39_Picture_89.jpeg)

#### Entra a la carpeta que elegiste en el paso anterior para **consultar los reportes en tu dispositivo.**

![](_page_39_Picture_11.jpeg)

![](_page_40_Picture_0.jpeg)

![](_page_40_Picture_1.jpeg)

# DESCARGA DE ARCHIVOS

#### **Descargar por lote:**

![](_page_40_Picture_93.jpeg)

Haz clic en **"Histórico de Pagos"**, selecciona **"Línea de Captura/No. de lote/No. de operación"**, teclea el número de lote que necesites y da clic en **"Buscar"**.

![](_page_40_Picture_6.jpeg)

#### **Descarga de recibos por lote**

![](_page_40_Figure_9.jpeg)

Presiona la flecha y después "**Allow**" (o "**Permitir**") para iniciar la descarga.\* Se generarán varios archivos de 100 recibos cada uno, dependiendo del número de recibos que contenga el lote.

\*Este paso solo será necesario la primera vez que desargues reportes por lote. La descarga se hará de forma automática en ocasiones siguientes.

![](_page_40_Picture_12.jpeg)

![](_page_41_Picture_0.jpeg)

![](_page_41_Picture_1.jpeg)

#### **Encuentra el reporte en tu dispositivo**

![](_page_41_Picture_37.jpeg)

#### Da clic en el ícono de **descarga** y **elige una carpeta para guardar el archivo**.

Podrás encontrar el reporte en la **carpeta elegida.**

![](_page_41_Picture_7.jpeg)

![](_page_41_Picture_38.jpeg)

![](_page_41_Picture_9.jpeg)

![](_page_42_Picture_0.jpeg)

![](_page_42_Picture_1.jpeg)

# DESCARGA DE ARCHIVOS

#### **Descarga transacciones procesadas en un documento**

![](_page_42_Picture_46.jpeg)

Si deseas descargar un documento con tus transacciones procesadas, haz clic en el ícono de descarga y elige una carpeta de guardado.

![](_page_42_Picture_6.jpeg)

#### **Encuentra las transacciones procesadas en tu dispositivo**

#### Entra a la carpeta elegida en el paso anterior para consultar el documento.

![](_page_42_Picture_10.jpeg)

#### **Descarga transacciones procesadas en archivos**

![](_page_43_Figure_4.jpeg)

#### **Encuentra los archivos de transacciones procesadas en tu dispositivo**

![](_page_43_Picture_86.jpeg)

Para descargar carpetas comprimidas con tus transacciones procesadas, haz clic en el ícono de archivo y elige una carpeta de guardado.

#### Entra a la carpeta elegida en el paso anterior para acceder a la carpeta comprimida.

### Sigue los pasos que verás en tu pantalla y usa este manual para apoyarte en caso de dudas.

![](_page_43_Picture_0.jpeg)

![](_page_43_Picture_1.jpeg)

![](_page_43_Picture_9.jpeg)

![](_page_44_Picture_0.jpeg)

![](_page_44_Picture_1.jpeg)

# DESCARGA DE ARCHIVOS

#### **Descarga transacciones no procesadas en un documento**

![](_page_44_Picture_47.jpeg)

Para descargar un documento con tus transacciones no procesadas, haz clic en el ícono de archivo y elige una carpeta de guardado.

![](_page_44_Picture_6.jpeg)

#### **Encuentra las transacciones no procesadas en tu dispositivo**

![](_page_44_Picture_48.jpeg)

#### Entra a la carpeta elegida en el paso anterior para consultar el documento.

![](_page_44_Picture_11.jpeg)

<span id="page-45-0"></span>![](_page_45_Picture_0.jpeg)

# CÓMO PAGAR A MESES SIN INTERESES<sup>3</sup>

### **Opción de pago**

![](_page_45_Picture_4.jpeg)

Da clic en "Opción de Pago" y selecciona pago a Meses sin Intereses.

![](_page_45_Picture_6.jpeg)

![](_page_45_Picture_51.jpeg)

### Sigue los pasos que verás en tu pantalla y usa este manual para apoyarte en caso de dudas.

![](_page_45_Picture_8.jpeg)

#### Comunícate a Atención al Contribuyente

de lunes a viernes, de 9:00 a 18:00 horas: 722 226 1750 y 722 226 1751 desde el Valle de Toluca; 800 715 4350 en el resto del país

Envía un correo electrónico a: asismex@edomex.gob.mx

Si tienes dudas acerca del Pago de Impuestos con tu Tarjeta, por favor comunícate al número que aparece al reverso de la misma.

![](_page_46_Picture_5.jpeg)

<span id="page-46-0"></span>![](_page_46_Picture_0.jpeg)

# TRANSACCIÓN NO EXITOSA

Por cargos no reconocidos, duplicados, mal aplicados o corrección de comprobantes de pago y aclaraciones.

![](_page_46_Picture_3.jpeg)

![](_page_46_Picture_9.jpeg)

1. American Express ("Amex") ofrece, mediante Las Tarjetas emitidas por Amex, solo una opción de pago de Contribuciones, por lo que cada Estado y/o Municipio será responsable frente a los Tarjetahabientes respecto de los pagos de contribuciones que realicen. Cualquier aclaración o reclamación deberá dirigirse directamente a las Tesorerías u oficinas de recaudación fiscal de las Entidades Federativas y/o Municipios correspondientes.

2. Para poder intercambiar tus Puntos, Las Tarjetas American Express deberán estar inscritas al Programa de Membership Rewards®, activas y al corriente en sus pagos. No participan Tarjetas emitidas en el extranjero. Consulta los Términos y Condiciones del Programa en americanexpress.com. mx/terminosmembershiprewards. Vigencia al 31 de diciembre de 2024.

3. **CAT 0%**. Sin IVA. Informativo. Consulta Términos y Condiciones. El pago a Meses sin Intereses aplica únicamente durante el primer trimestre del año y para el pago de Tenencia y Refrendo.

Consulta requisitos de contratación, comisiones, Términos y Condiciones de Las Tarjetas American Express en https://www.americanexpress.com/mx/.

2024 Derechos Reservados © American Express Company (México), S.A. de C.V.

![](_page_47_Picture_7.jpeg)

# TÉRMINOS Y CONDICIONES

<span id="page-47-0"></span>仚

 $\circledcirc$ 

SUITES!

![](_page_47_Picture_1.jpeg)

![](_page_47_Picture_8.jpeg)

<span id="page-48-0"></span>![](_page_48_Picture_0.jpeg)

![](_page_48_Picture_1.jpeg)

![](_page_48_Picture_2.jpeg)

# CONECTA CON PROVEEDORES ESPECIALIZADOS

[IR AL SITIO](https://gastosempresariales.amexempresa.com/es-mx/negocios/empresarial/gastos-empresariales/gastos/)

Haz pagos a proveedores seleccionados y encuentra promociones exclusivas desde tu casa u oficina en el

### SUPPLIER PAYMENTS MARKETPLACE

48

![](_page_49_Picture_0.jpeg)